# **UNITY DEVELOPMENT SETUPS AND execution FOR 3D VR-based SKELETONIZER (VRSkel)**

This document is submitted for the replicability stamp code review. The following is the Paper submission details:

# *Paper Title:*

# Virtual reality framework for editing and exploring medial axis representations of nanometric scale neural structures

*Authors:* Daniya Bogesa, Marco Agusb,<sup>∗</sup>, Ronell Sicatc, Pierre J. Magistrettia, Markus Hadwigerc, Corrado Cal`ıd,∗∗

aBiological and Environmental Science and Engineering Division, King Abdullah University of Science and Technology, 23955-6900, Thuwal, Saudi Arabia bVisual Computing Group, Center for Advanced Studies, Research and Development in Sardinia (CRS4), Cagliari, Italy *cVisual Computing Center, King Abdullah University of Science and Technology, 23955-6900, Thuwal, Saudi Arabia* dDepartment of Neuroscience "Rita Levi Montalcini", Neuroscience Institute "Cavalieri Ottolenghi", University of Turin, 10043, Turin, Italy.

## **Overview**

VRSkeletonizer is a 3D application of neuroscience implemented in Stereo and Mono settings that allows for a semi-automatic skeletonization process (creating and proofreading) to take place in two metaphors: External and Internal.

The following table displays the Machine that we used in our project, which should give you an idea of the specifications required to obtain acceptable runtime performance in a VR ready PC

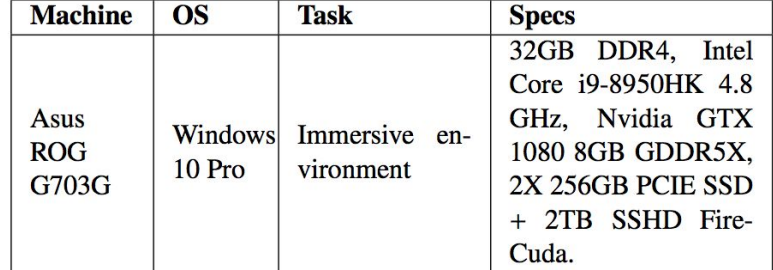

- Prior to running this software application, we're going to need to setup our VR system properly:
	- Connect your VR system to your PC. We're using an Oculus rift VR setup. It consists of two sensors connected via USB and placed distanced from each other on both ends of the desk in front of you. There are also two controllers that work with AA Batteries. And a headset that has the display cable connected to the

GPU side of your PC display port, and a USB cable connected directly to the PC's USB 3 port .

- Make sure the VR system is working properly, by launching SteamVR, and checking if all VR components are highlighted in Green .

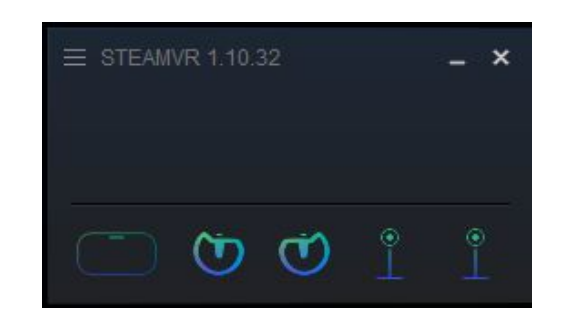

- Another input component that our skeletonizer system needs for the monoscopic implementation, and that is an XBOX one controller. This can be connected to the PC via Bluetooth prior to launching the application, or via USB cable.

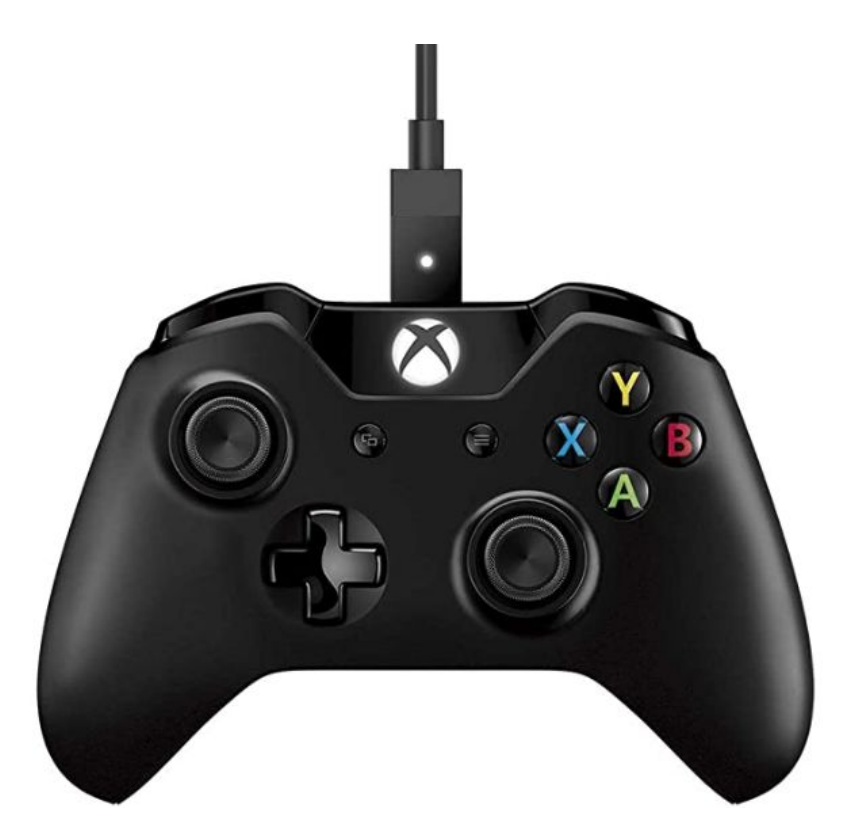

- Download Unity version 5.6.3f1 from [Download Archive](https://unity3d.com/get-unity/download/archive). Select Downloads (Win) -> Unity Editor 64 bit.

- Clone the repository from the provided github lin[k](https://github.com/daniJb/VR_Skeletonizer.git) [https://github.com/daniJb/VR\\_Skeletonizer.git](https://github.com/daniJb/VR_Skeletonizer.git) , (*may take several minutes*) then launch Unity and Navigate to " VR Skeletonizer\interactiveVR", where the Unity project resides.
- You need to have a working VR setup ready and working (the user study was operated using an Oculus Rift model setup). We recommend using a similar setup in order to replicate results under the same conditions.
- The code is made to run in 8 different modes tailored according to the user study tasks. You're gonna need to open a code editor along with the Unity Editor to switch between the 8 tasks. The below table lists each state and the actions needed to run them correctly. Using the inspector, you'll be editing two scripts only:

**Tracing\_mono.cs**, resides under **\VR\_Skeletonizer\interactiveVR\assets\,** and **Raycaster\_stab.cs** resides under

# **\VR\_Skeletonizer\interactiveVR\assets\Scripts\skeletonIO**

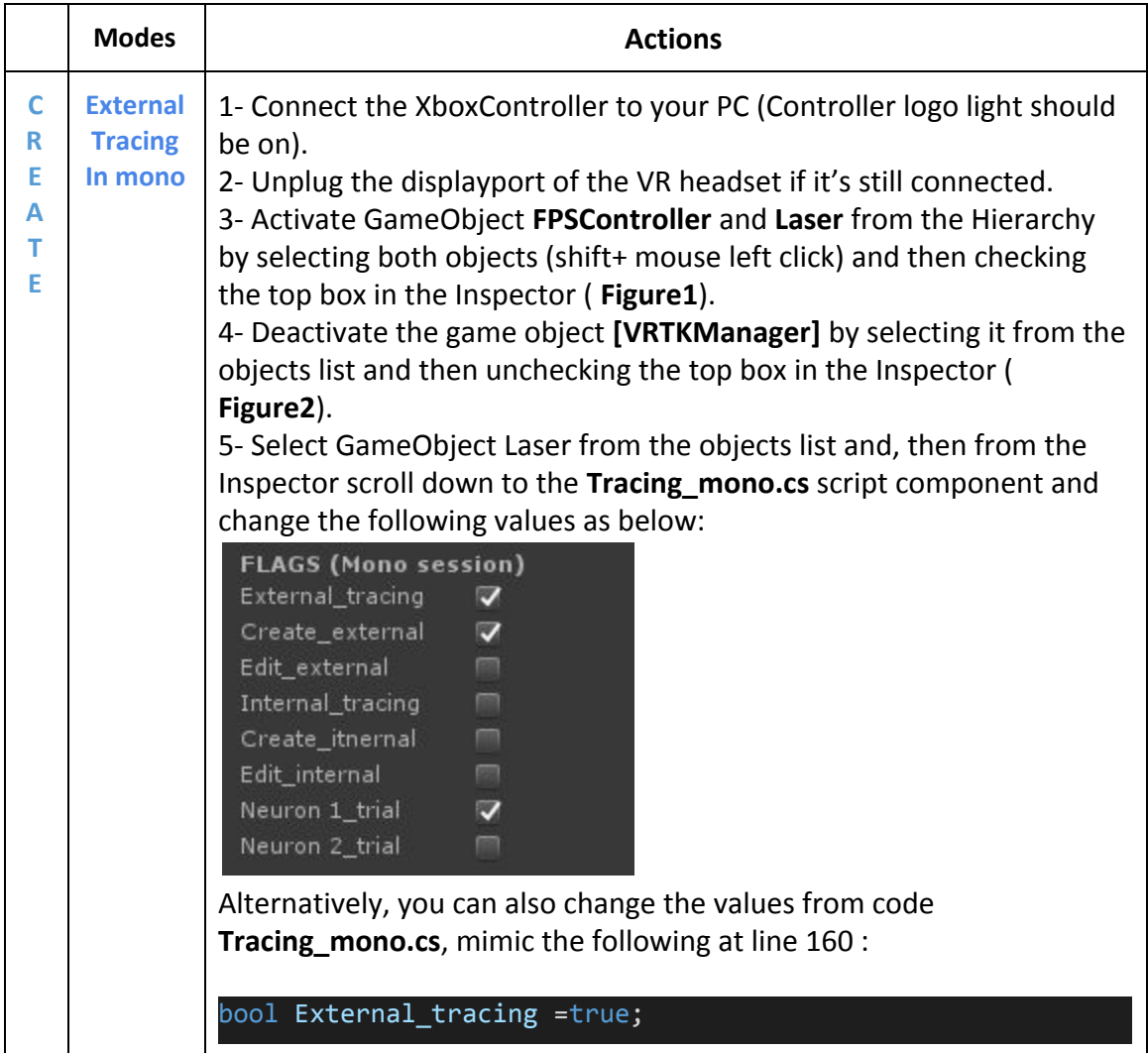

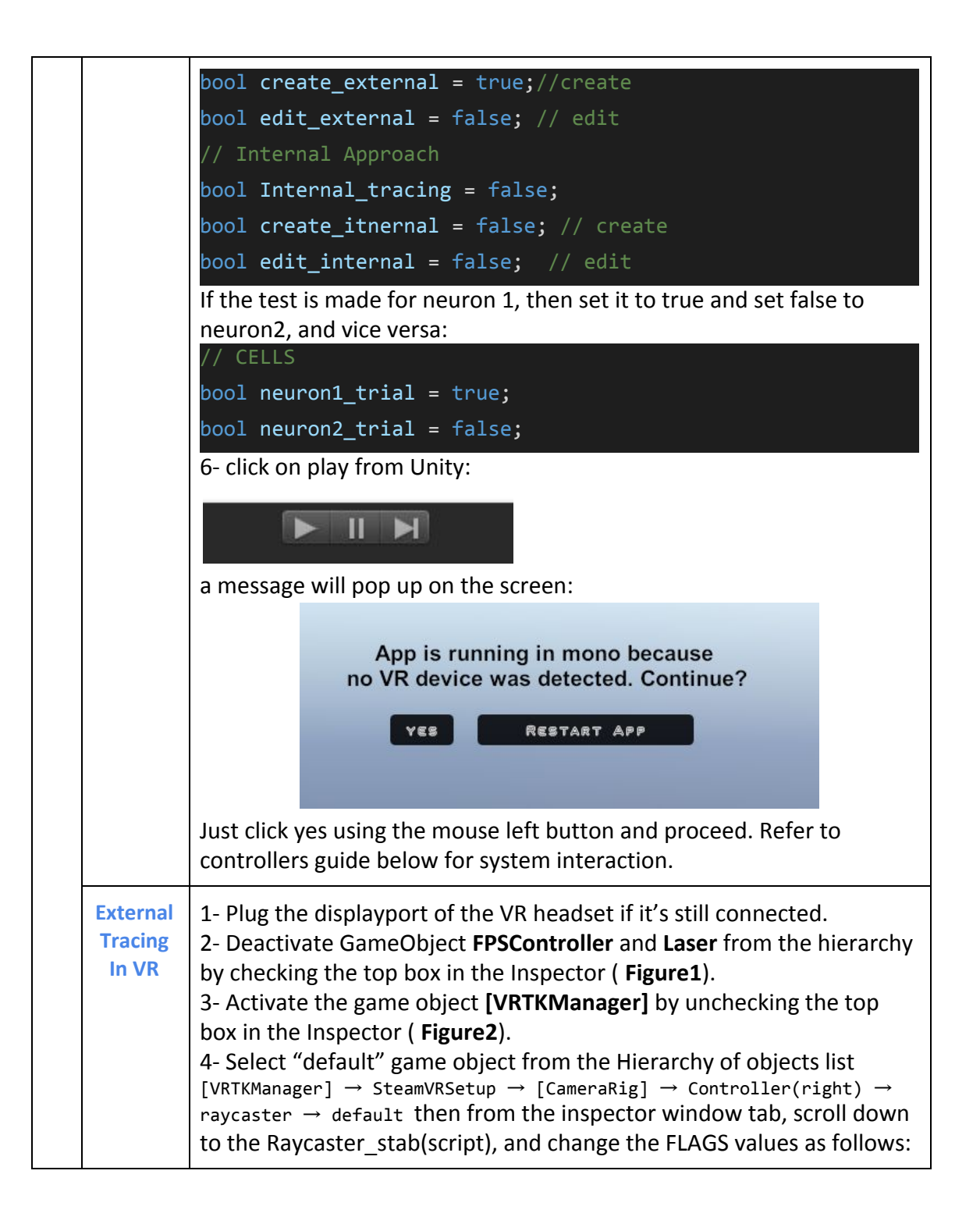

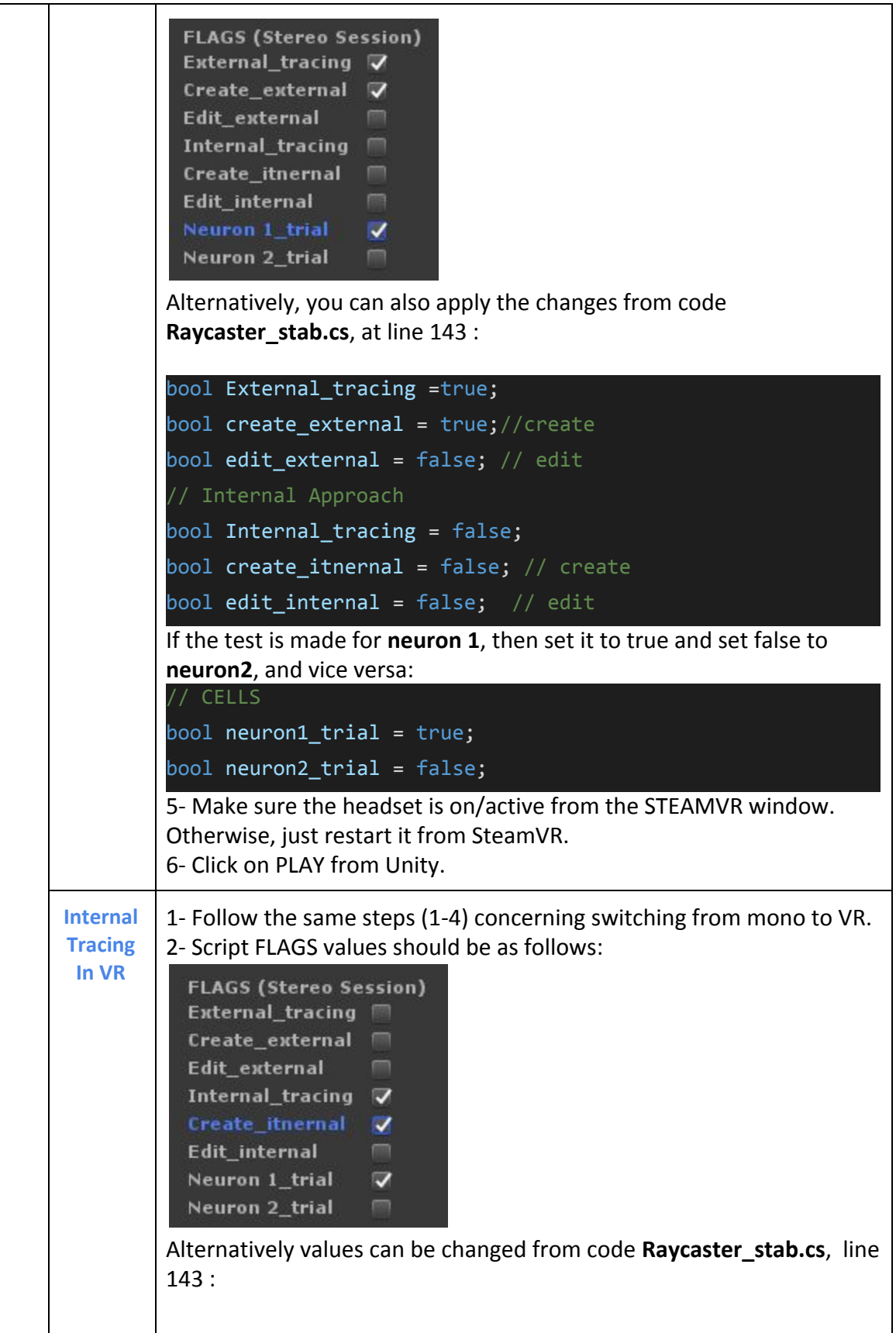

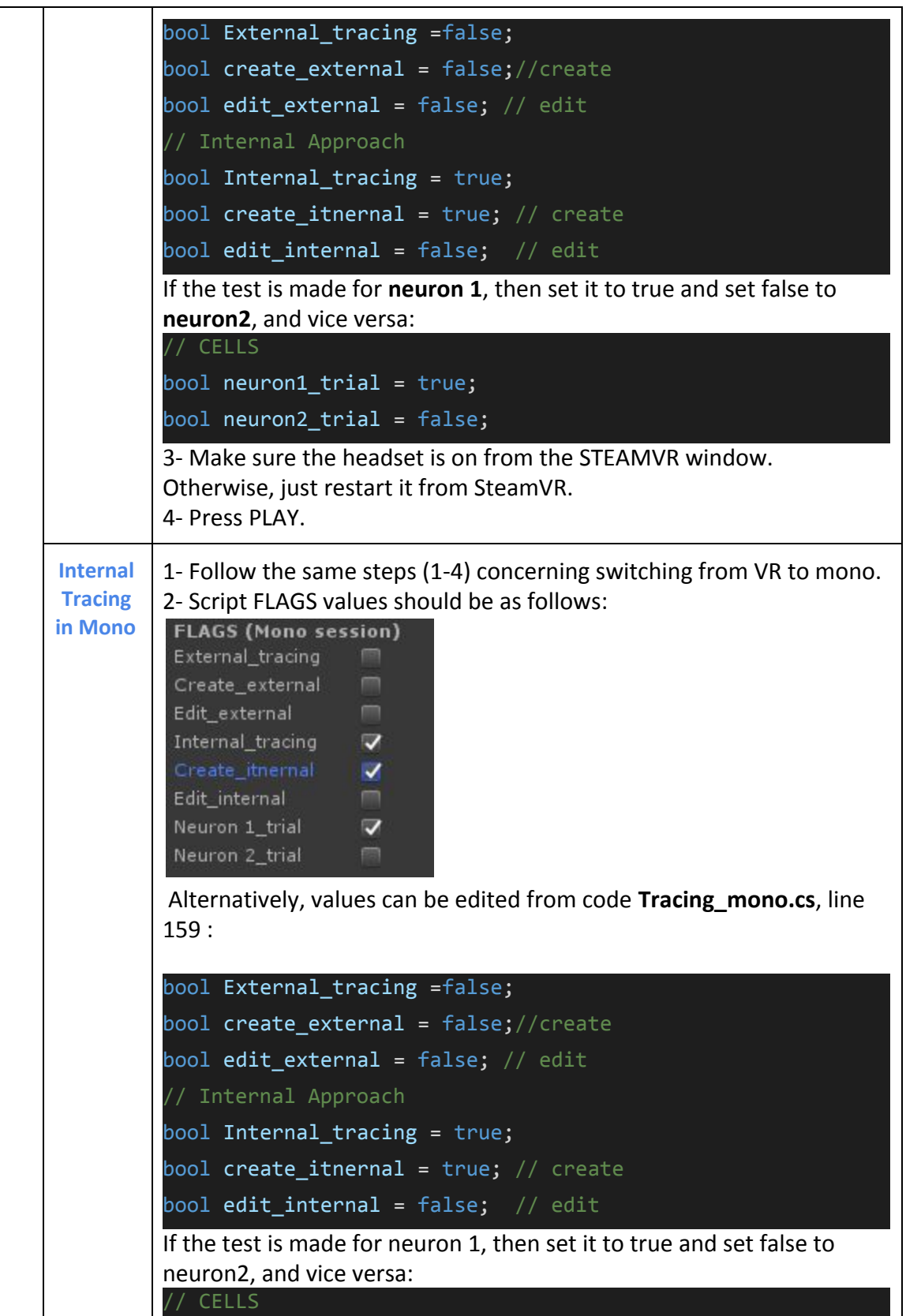

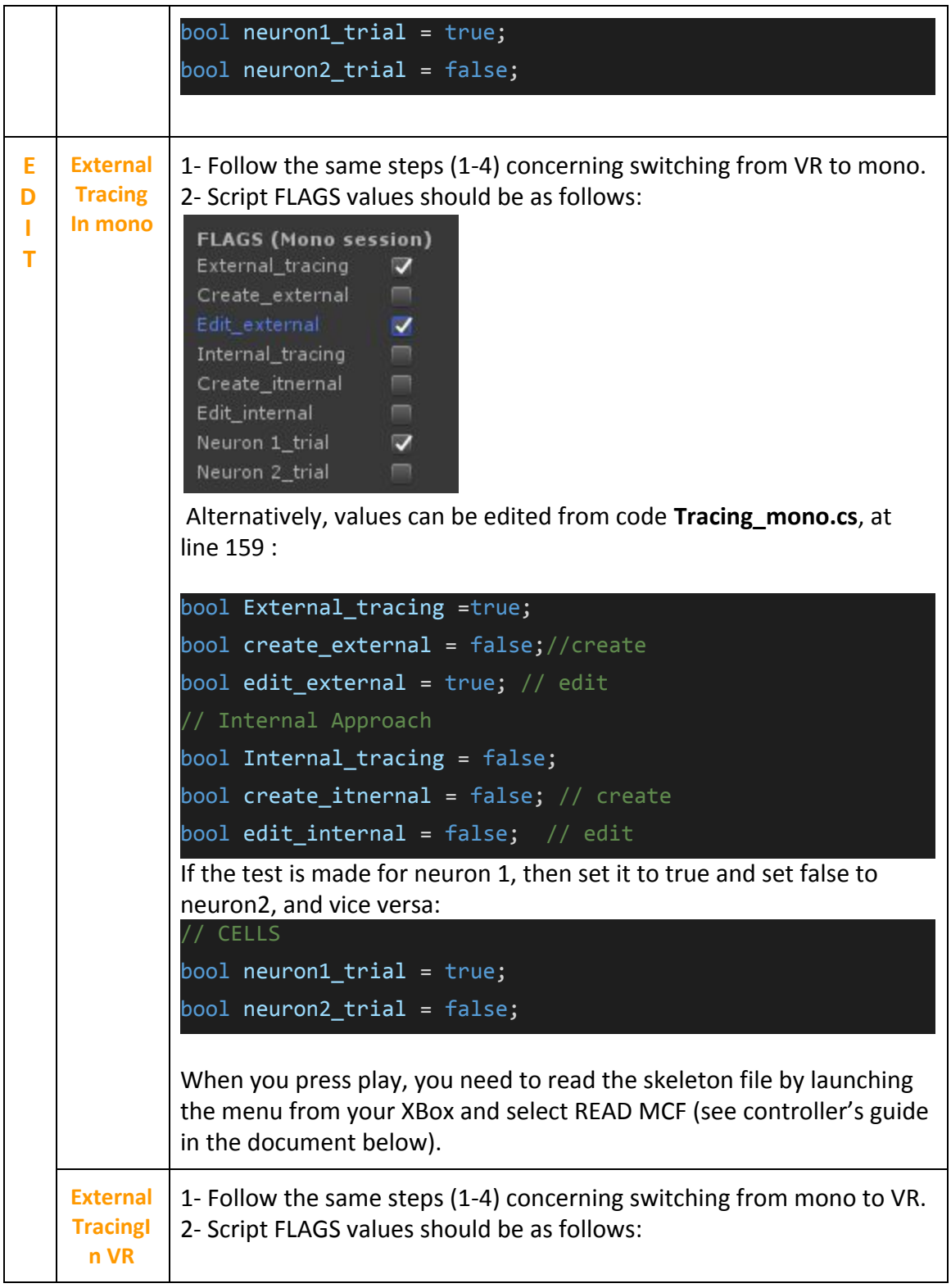

**FLAGS (Stereo Session)** External tracing √ Create\_external Edit\_external  $\overline{\mathbf{v}}$ Internal\_tracing Create\_itnernal ■ Edit\_internal Neuron 1\_trial  $\overline{\mathbf{v}}$ Neuron 2 trial Alternatively, values can be edited from code **Raycaster\_stab.cs** at line 143 : bool External\_tracing =true; bool create\_external = false;//create bool edit external = true;  $//$  edit // Internal Approach bool Internal\_tracing = false; bool create\_itnernal = false; // create bool edit\_internal = false; // edit If the test is made for **neuron 1**, then set it to true and set false to **neuron2**, and vice versa: // CELLS bool neuron1\_trial = true; bool neuron2\_trial = false; After you press play, you need to read the skeleton file by pressing R on the keyboard. **Internal** 1- Follow the same steps (1-4) concerning switching from mono to VR. **Tracing** 2- Script FLAGS values should be as follows: **In VR FLAGS (Stereo Session)** External\_tracing Create\_external Edit external Internal\_tracing √ Create\_itnernal ■ **Edit\_internal**  $\overline{\mathbf{v}}$ Neuron 1\_trial  $\overline{\mathbf{v}}$ Neuron 2\_trial Alternatively, values can be edited from code **Raycaster\_stab.cs**, at line 141 :

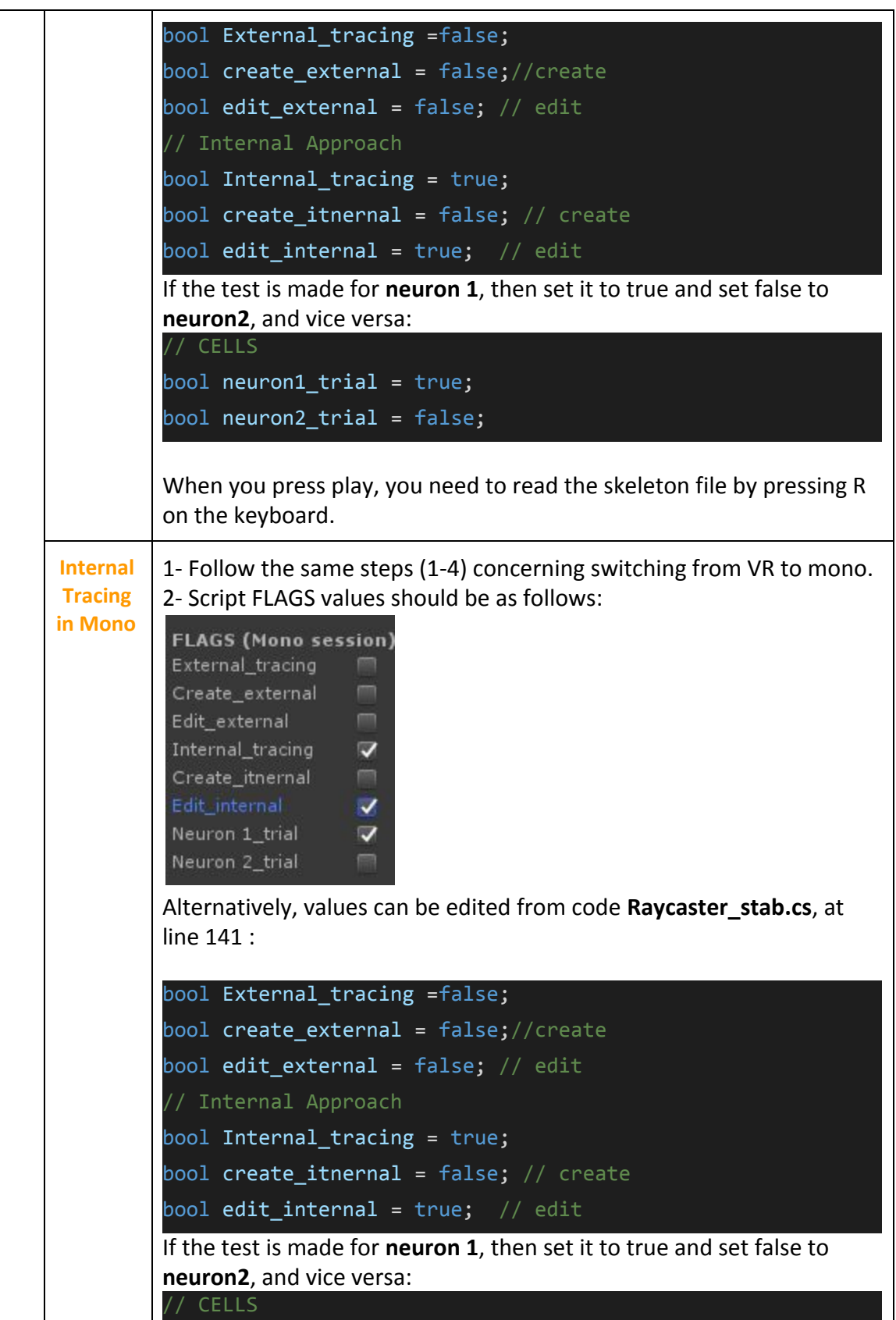

```
bool neuron1_trial = true;
bool neuron2_trial = false;
```
When you press play, you need to read the skeleton file by launching the menu from your XBox and select READ MCF.

Important to know:

- After completion of each task and before you stop the session, you must save your progress. To do that:
	- In VR: you press keyboard S, then after a second or two, press W. This will sort out the nodes, then write them to disk. You can check the console window for runtime messages.
	- In Mono: you launch the menu again using your XBOX controller, then you select SAVE.
- Each session has its own directory path of progress files, see the table below. For each participant, you need to copy the generated log and back it up somewhere. I usually rename them with the participant name. Each skeleton save will produce two files with the name conventions **Skel\_fileX.csv** .

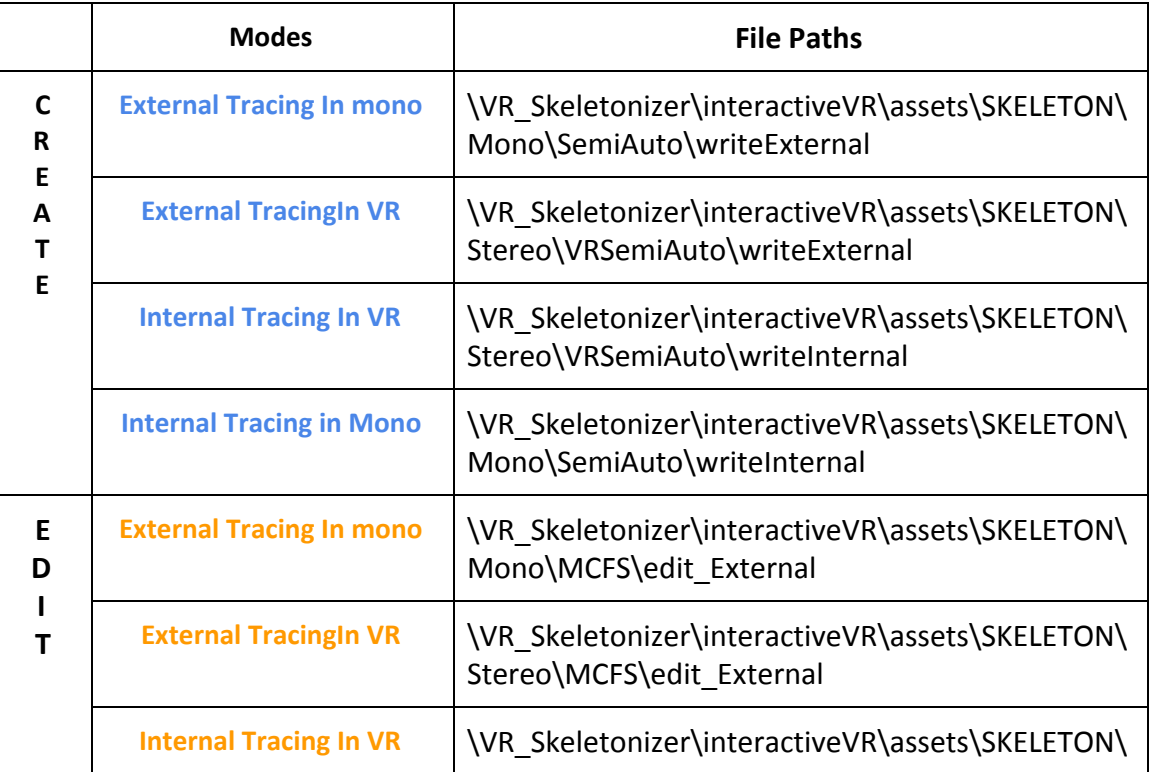

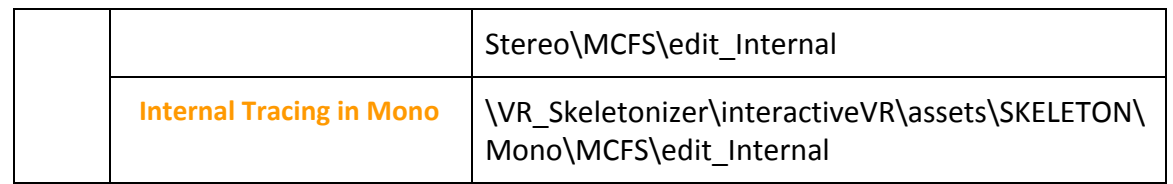

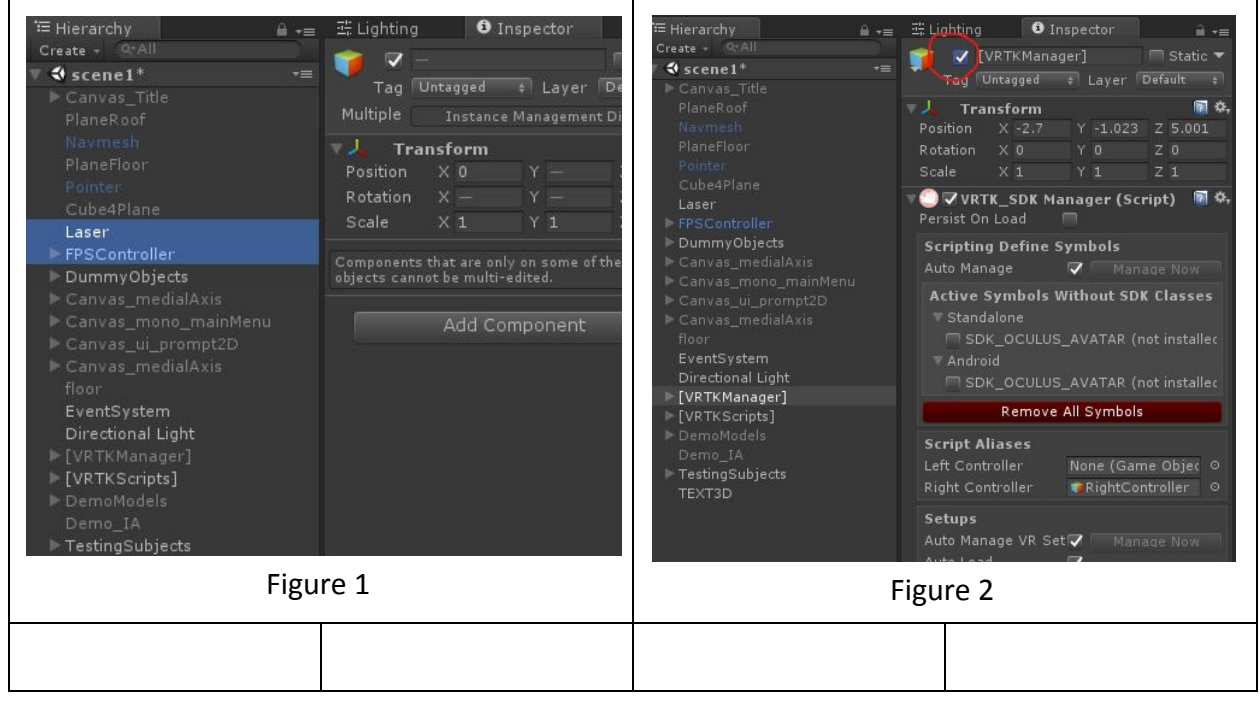

#### **XBOX GUIDE for External Tracing: ~~~~~~~~~~~~~~~~~~~~~~~~~~~**

Xbox\_LTrigger = accelerate Xbox\_RTrigger = shoot laser Xbox button B = AddNODE | DelNode | Select and Connect Xbox button  $X = UNDO$ RB = move down  $LB = move up$ Menu (two bars) = show/hide menu

## **XBOX GUIDE for Internal Tracing: ~~~~~~~~~~~~~~~~~~~~~~~~~~~**

 $X$ box  $L$ Trigger = accelerate Xbox button B = AddNODE | DelNode | Select and Connect Xbox button  $X = UNDO$ Xbox button  $Y =$  siwtch on/off tourch Xbox button A = when Menu is on, presses buttons | When the menu is off, it disconnects the stabilizer and stays put on the current spot. RB = move down  $LB = move up$ Menu (two bars) = show/hide menu

TwoWindows = Toggle normals

## **VR Controllers and System Menus:**

**~~~~~~~~~~~~~~~~~~~~~~~~~~~**

## **Identify your controllers:**

Using the RIGHT controller (you can identify the right controller as the one that shoots a laser beam, the left controller does not), press the menu button for the main menu to appear, then laser-point on "Object Interact" by pressing on the joystick, and then select it by using the trigger switch on your controller. To sum it up, in order to select items in menus you use your right controller with a combination of Laser point with joystick press + target lock (e.g., button highlights) + trigger press (to execute). Refer to the RiftS controller mapping in Figure 3.

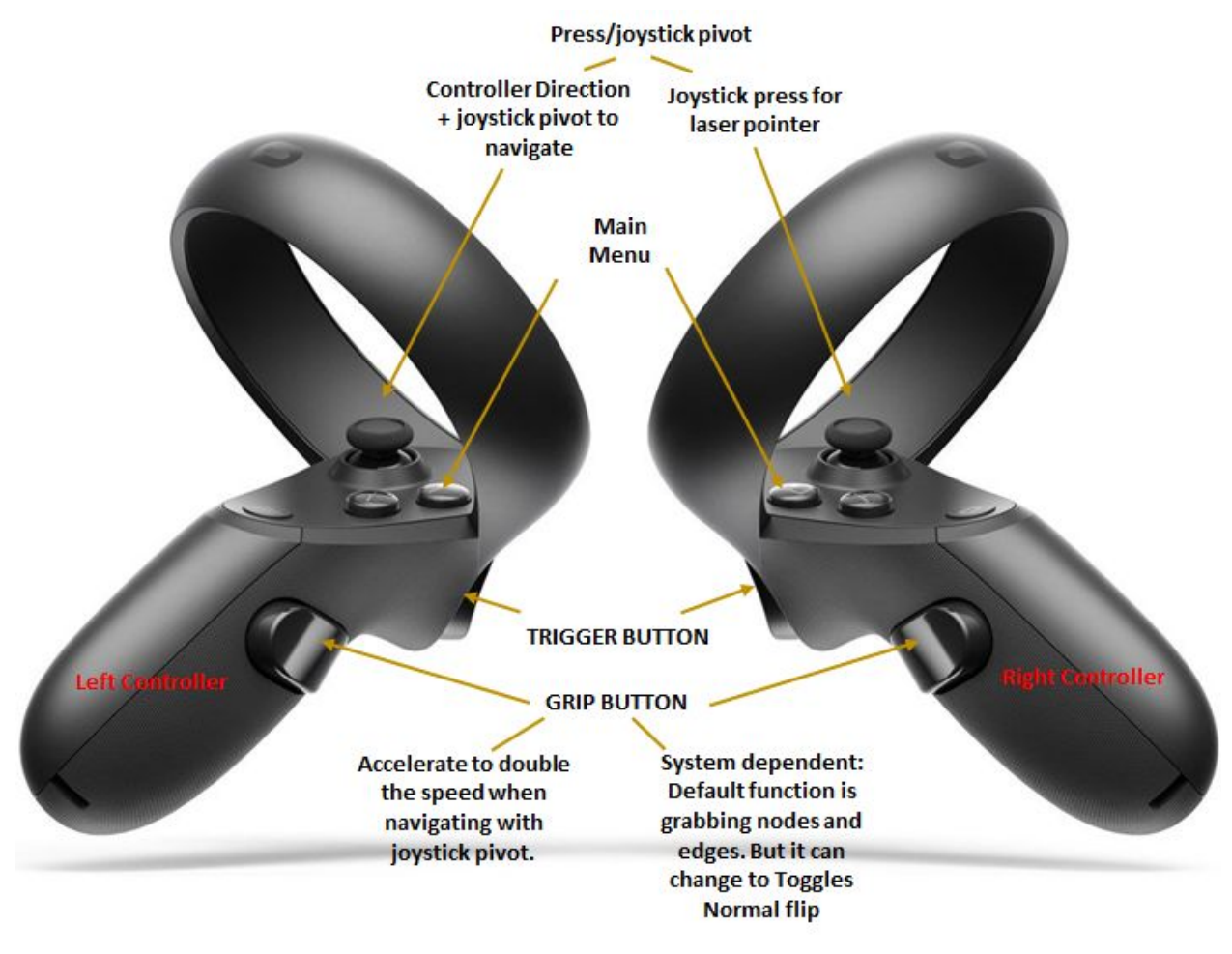

**Figure 3: Oculus rift control map**

**Navigation:** using the left controller only, you navigate by manipulating the joystick pivot. Navigation angle is dictated by the orientation of the controller. You can accelerate using the Grip button. **Increase/decrease FP move:** launch main menu → Settings → FPS controller speed slider. **See Fig.4**.

**Activate the wrist menu:** launch main menu → Interactive Analysis. This will get the pointer sticks to appear. There will be one attached to each controller (**Fig.5**).

**To flip normals:** you need to activate this function from the wrist menu. Then you select "Rev-N" by using the pointer sticks to press down on that button **(Fig.6).**

To reverse the normals with the grip button on the oculus controller. You need to launch the main menu, click on Interactive Analysis. The pointing stick will appear on both controllers. You use them to launch the wrist menu and press on Rev-N button. You can now toggle between normals sides using the grip button.

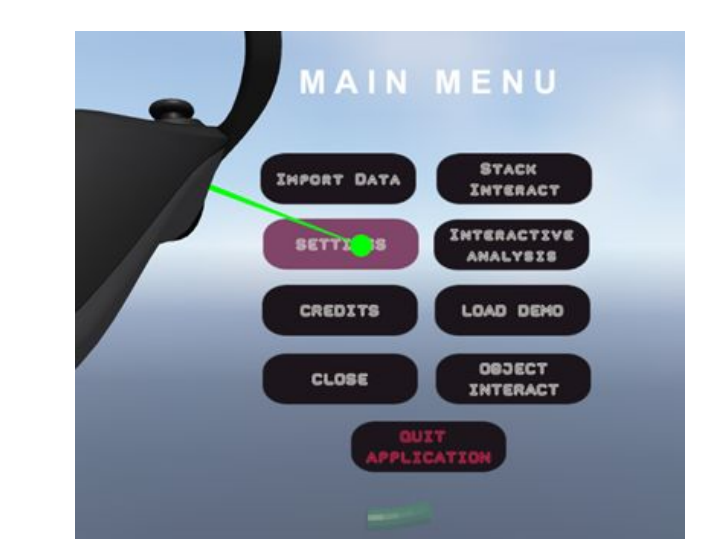

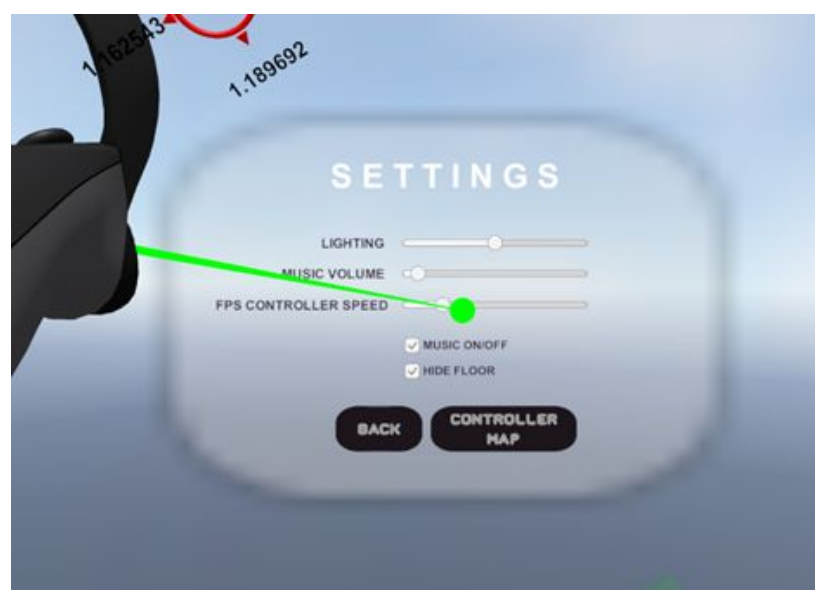

**Figure 4**: first person character speed control from main menu

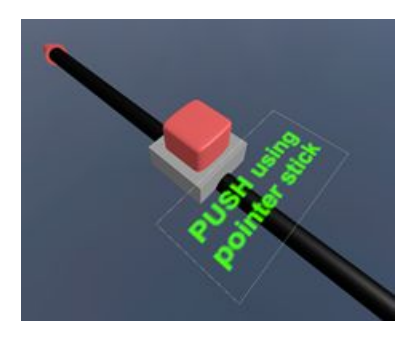

**Figure 5**: Main button for displaying the wrist panel

**Close Menu** 

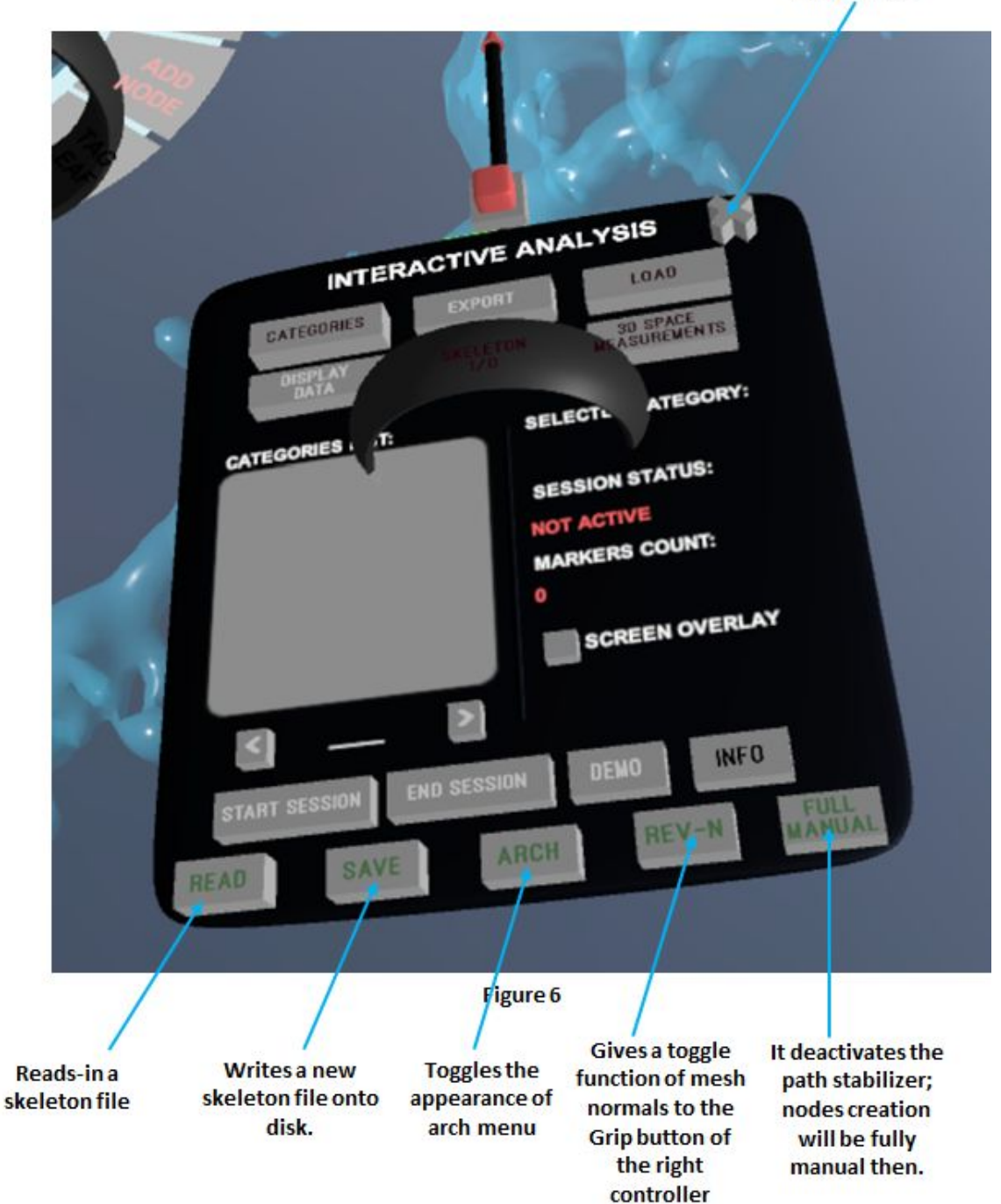

#### **Loading a skeleton into the Scene:**

Make sure the mouse is hovering on the Game Window within the Unity project. Make sure that both controllers are ON and are being tracked properly in the scene. Then finally, on your keyboard press R for reading the skeleton file. Before proceeding with any skeleton operation (Edit or create), you must select the target mesh first. You do that from the main menu. Using your right controller, launch main menuà select

Item "Object Interact" à from "Objects List" (make sure neuron2 is checked) **Fig.7**.

**Object Interact Menu:** The object interact menu also allows you to manipulate mesh transparency, color..etc.

**DEMO:** the demo should allow the user to explore a pre-loaded skeleton. Then he/she can alter it, by deleting some random nodes and edges. Then attempt to re-create the branch they omitted (see attached Video).

**Exploring a skeleton:** users should be warned that navigation in VR will cause a sense of discomfort due to cyber sickness occurring while exploring.

**Editing/creating branches of an existing skeleton:** Users need to make use of the Arch Menu (**Fig. 8**). You select items from the arch menu by rotating one's wrist, and the items will highlight as you pass by each one. You select a highlighted item by pressing on the trigger button of the controller.

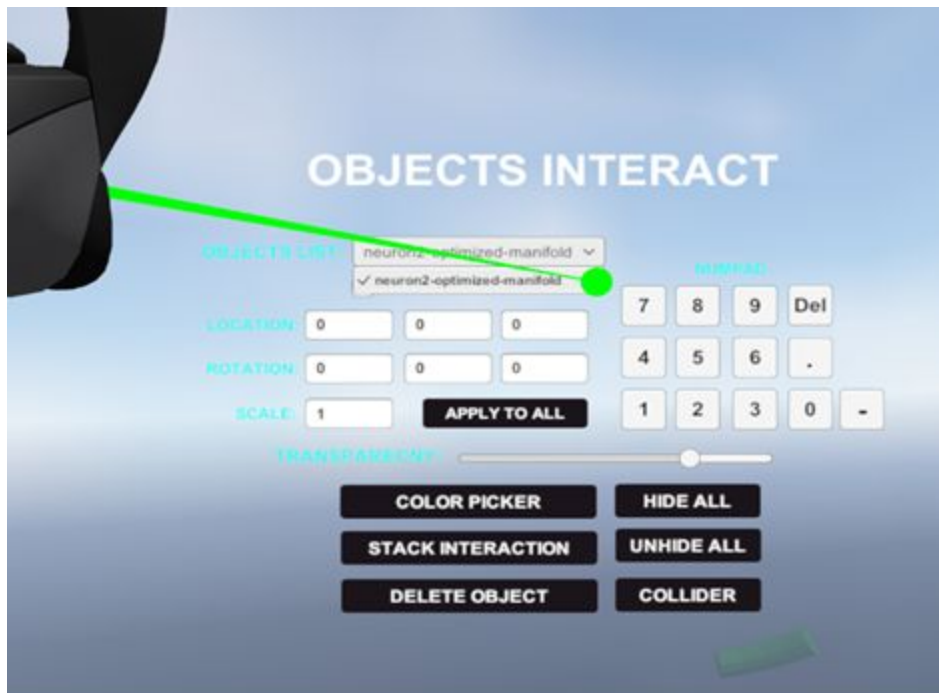

Figure 7

**Requires selecting two subsequent** nodes using the laser pointer, the first selected node will switch colors to red, indicating it's now tagged for connection. The 2<sup>nd</sup> selected node, will automatically connects it with the red one.

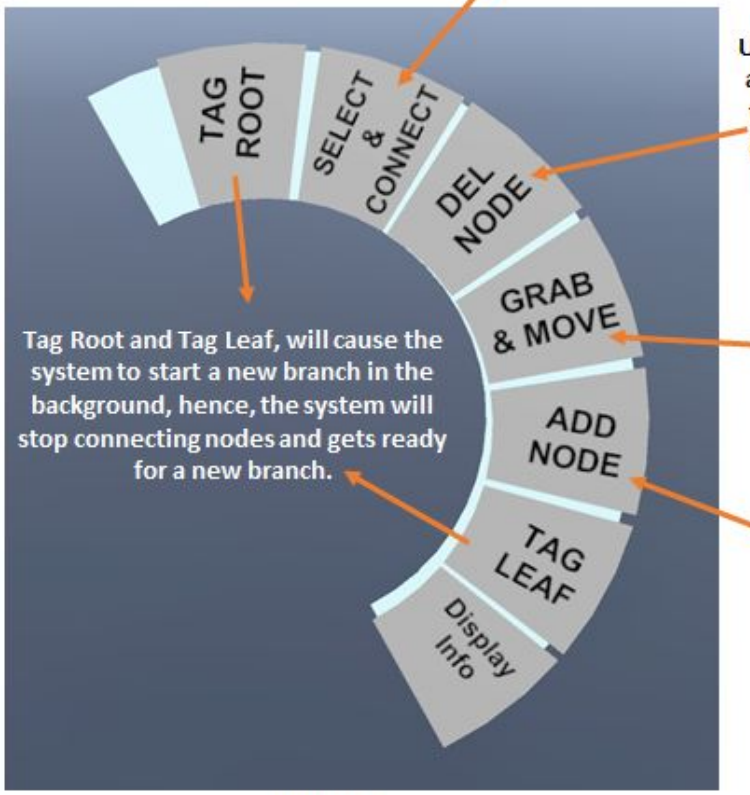

Figure 8

User will be allowed to point at nodes and edges via the laser pointer (laser turns green indicating a hit or target lock). A combination of laser point + lock target + trigger press=delete target node/edge

> Needs the user to be within reachable distance to the node/edge. Grabbing a node is done using the tip of the controller body (no need to shoot a laser beam), followed by Grip button press.

Needs the user to be inside a mesh walls boundaries. A simple trigger press will create a node and connects it automatically with the previous one. Unless indicated otherwise (i.e., when selecting Tag Leaf or Tag root prior.